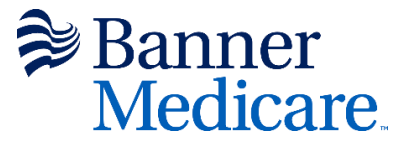

### **Banner Medicare Onboarding and Certification User Guide**

Welcome to the Banner Medicare onboarding user guide. This step-by-step guide will assist you in completing your onboarding and certification for 2023 Banner Medicare products.

**Browser Requirements:** Our onboarding solution works with most browsers, including Google Chrome, Firefox, Microsoft Edge, Safari and many more.

**Warning:** Our solution is NOT compatible with Internet Explorer. Do not use Internet Explorer Browser to access onboarding as you will be unable to complete your onboarding and certification using Internet Explorer.

### **Required Information & Documents:**

To complete your onboarding and certification, please have the following information and documents available for input and upload into our system.

- $\checkmark$  A copy of your 2023 AHIP Medicare + Fraud, Waste, and Abuse Training Completion Certificate.
	- o Having these documents and information available will expedite your onboarding process. If you do not have a copy of your 2023 AHIP certificate yet, visit [www.ahipmedicaretraining.com](http://www.ahipmedicaretraining.com/) to log in and download a copy or register and complete your training.
- $\checkmark$  A copy of your current Errors and Omissions Insurance certificate (certificate must show it covers you).

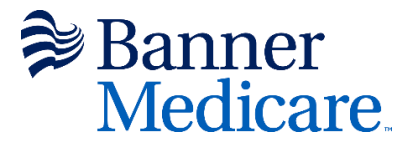

# **Step 1 Email Invitation**

To begin your onboarding process, you will receive an email invitation to access our system. Your email invitation will include:

- 1. Your onboarding *username*
- 2. Your *temporary password (Initial Cases only)*
- 3. A link to log in to our onboarding solution, EvolveNXT.

Click the link in your email invitation to access our onboarding solution. This will open a new window, you will see this login screen shown below. Enter your *username* and *password* that was provided to you in your email invitation.

Click *Login*. Once logged in you will be prompted to change your temporary password and set up security questions.

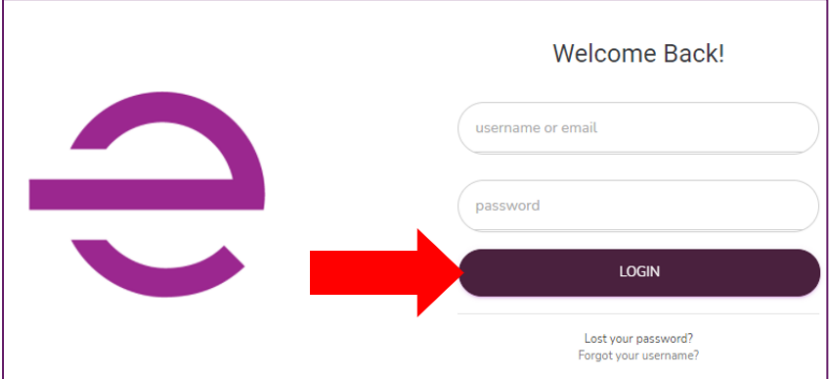

# **Forgot Password Recovery**

If at any time you forget your password, you may click on *Lost your password* on the bottom of the login page.

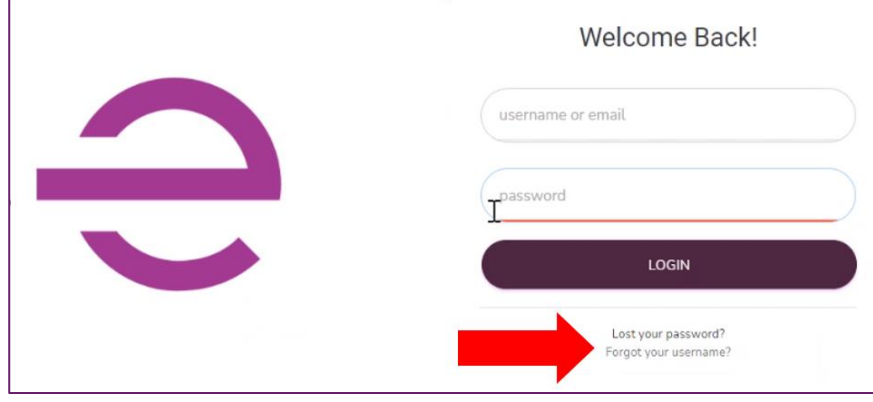

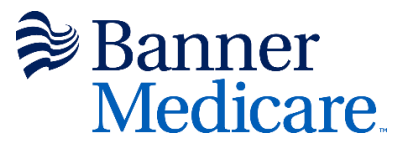

You will need to enter your username to recover your password*.* Enter your email address and click on *RESET YOUR PASSWORD.*

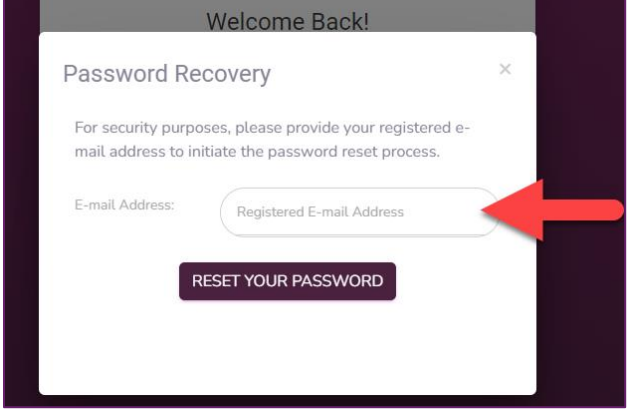

Select *Send Code via email* and click on *CONTINUE.*

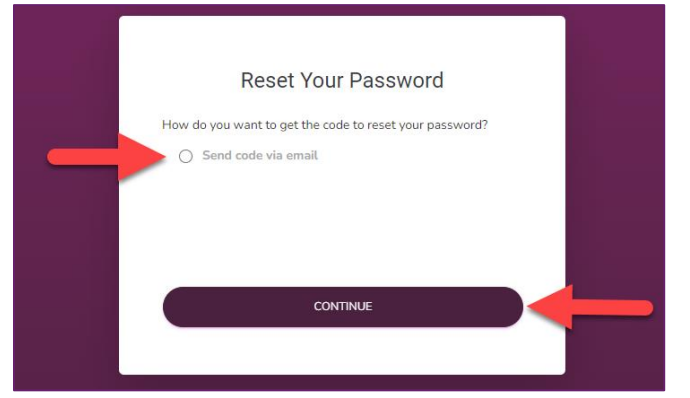

# **Step 2 Navigate to Onboarding**

Once you have logged in to the system, you will see the Dashboard page shown below.

On the left side, please click on *ONBOARDING*

| <b>EVOLVENXT</b>  | Onboarding                                                                                                    | $\triangleright$               |
|-------------------|----------------------------------------------------------------------------------------------------|--------------------------------|
| <b>NAVIGATION</b> |                                                                                                    |                                |
| <b>ONBOARDING</b> | Search by Name:                                                                                                    |                                |
|                   | $\begin{array}{ccccccccccl} \text{11} & \text{Name} & \text{11} & \text{LOB} & \text{11} & \text{Year} & \text{11} & \text{Type} & \text{11} & \text{StateS} & \text{12} & \text{Level} & \text{13} & \text{14} & \text{15} & \text{15} & \text{16} & \text{16} \\ \text{11} & \text{12} & \text{13} & \text{14} & \text{15} & \text{16} & \text{17} & \text{18} & \text{18} & \text{19} & \text{19} & \text{18} & \text{1$ | Creation<br>Date <sup>11</sup> |
|                   | Created -<br>Medicare<br>2022 Initial<br><b>START</b><br>Agent<br>Advantage<br>New                                                                                                    |                                |
|                   | Showing 1 to 1 of 1 entries<br>FIRST                                                                                                    | PREVIOUS 1 NEXT LAST           |
|                   |                                                                                                    |                                |

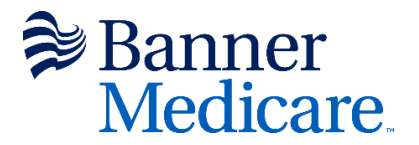

# **Step 3 Start your Onboarding Case**

On the left please click on *START* button to begin onboarding.

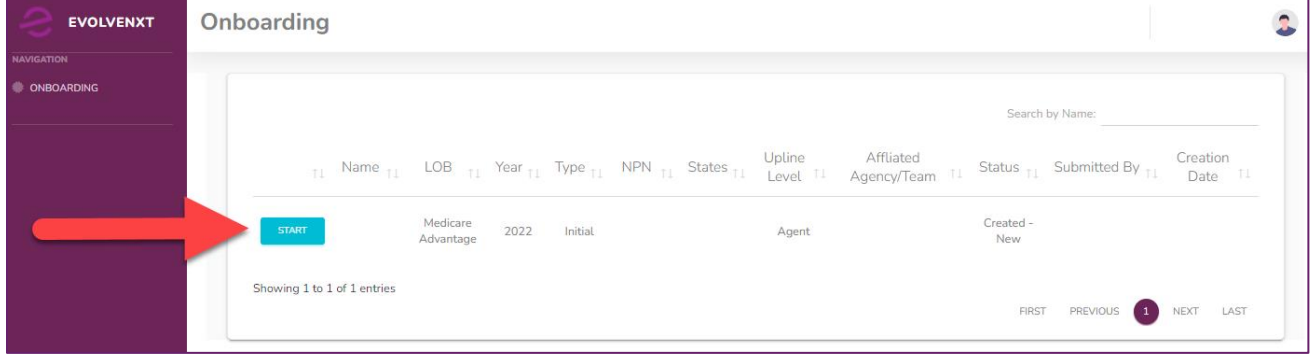

# **Step 4 Validate Your Login**

Input your SSN/EIN number on the SSN or EIN line and click the *VALIDATE* button to begin onboarding.

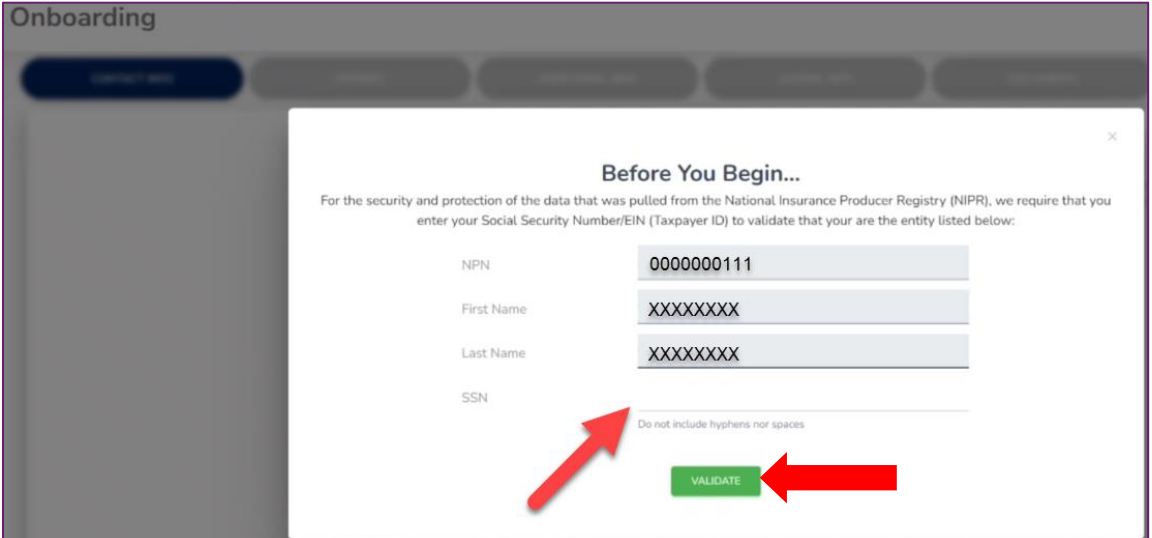

# **Step 5 Contact Information**

Once you begin your onboarding case, the page below will be displayed.

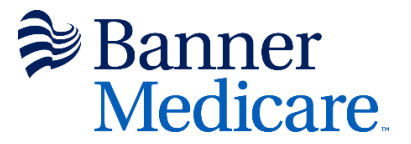

All fields with Red asterisks (\*) need to be filled out. Your information entered in these fields will be used on the contract.

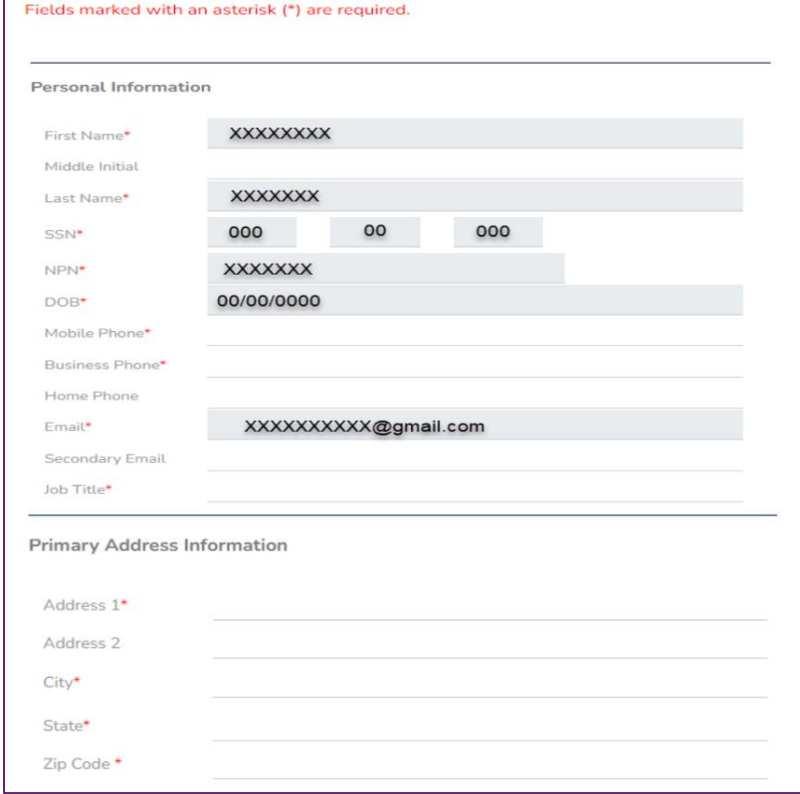

If your Shipping Address is not the same as your Primary Address, select *No* from the drop down and enter your shipping address. Scroll down to click the CONTINUE button.

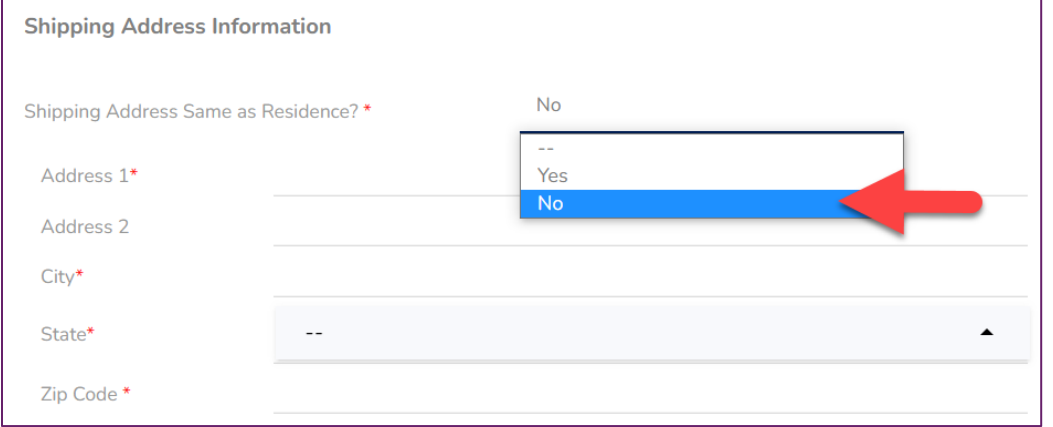

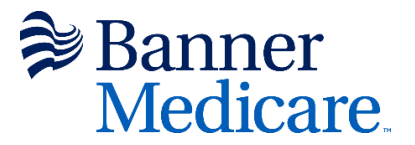

If your Shipping Address is the same as Primary Address, select *Yes* for *Shipping Address Same as Residence* and scroll to the bottom of the page to continue.

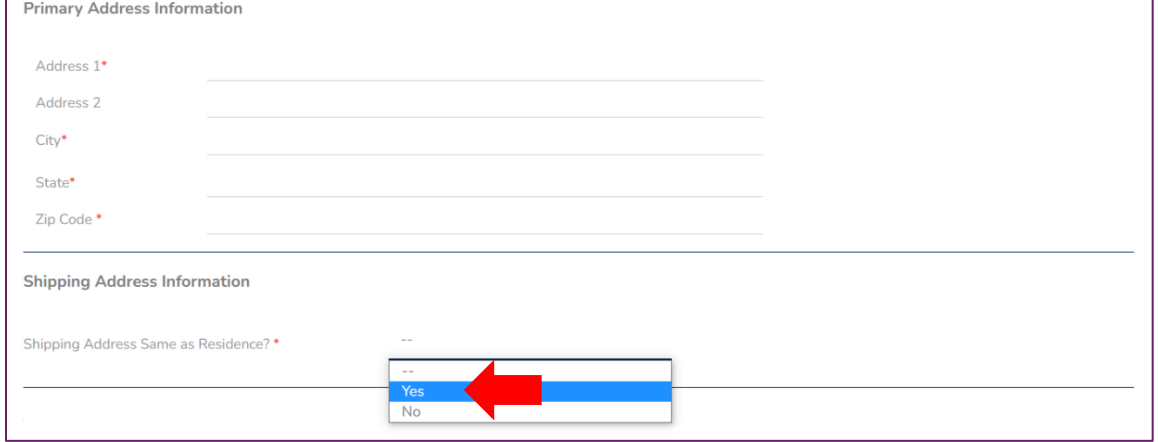

#### Click the *CONTINUE* button to proceed with your onboarding.

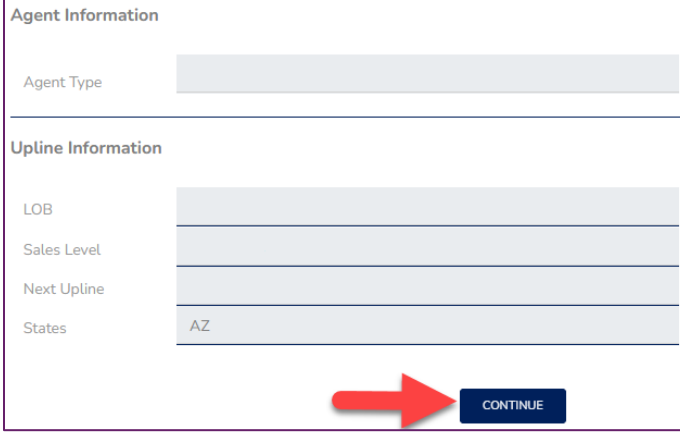

### **Step 6 Payment**

Click *CONTINUE* to generate your W9 (W9 preview available at the end).

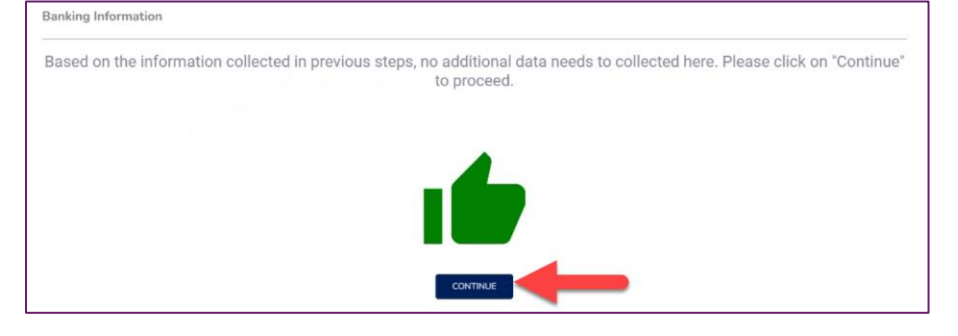

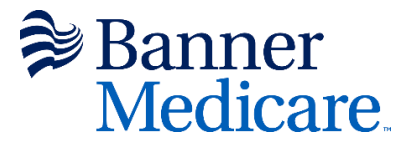

# **Step 7 Additional Information**

On this page, you will answer 14 background questions. If you answer yes to any question, you will need to provide an explanation. Once complete, click *Continue* at the bottom of the page.

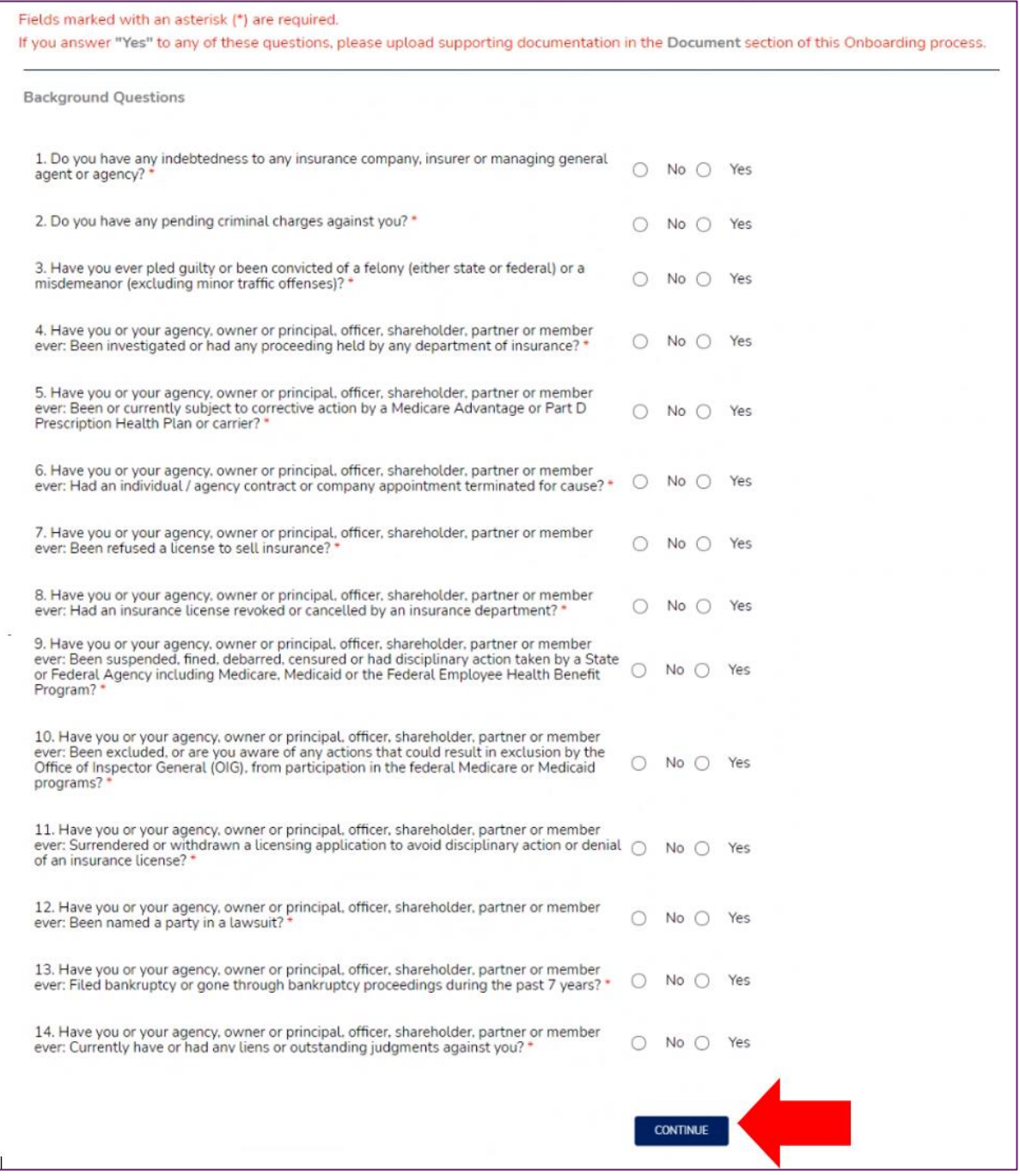

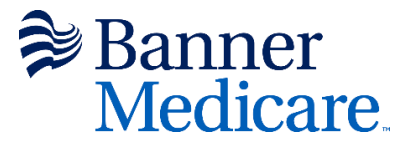

# **Step 8 License Information**

On this page, your license information should be displayed. This information was fetched based on your NPN entered on *Step 4 Contact Information*. Select the box for AZ-Arizona and then click *Continue*.

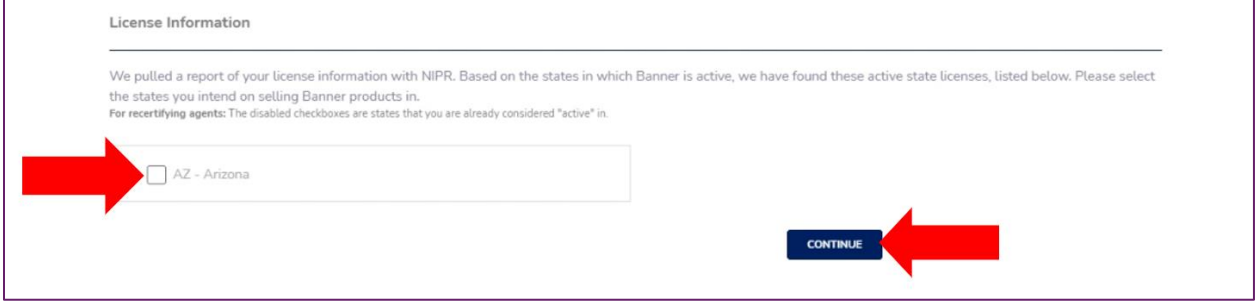

# **Step 9 Documents**

On this page, you will upload your required documents. You will need to upload a copy of your E&O certificate and your 2023 AHIP certificate. To do so, click on the big teal button that corresponds to each document under the "Add Documents" section.

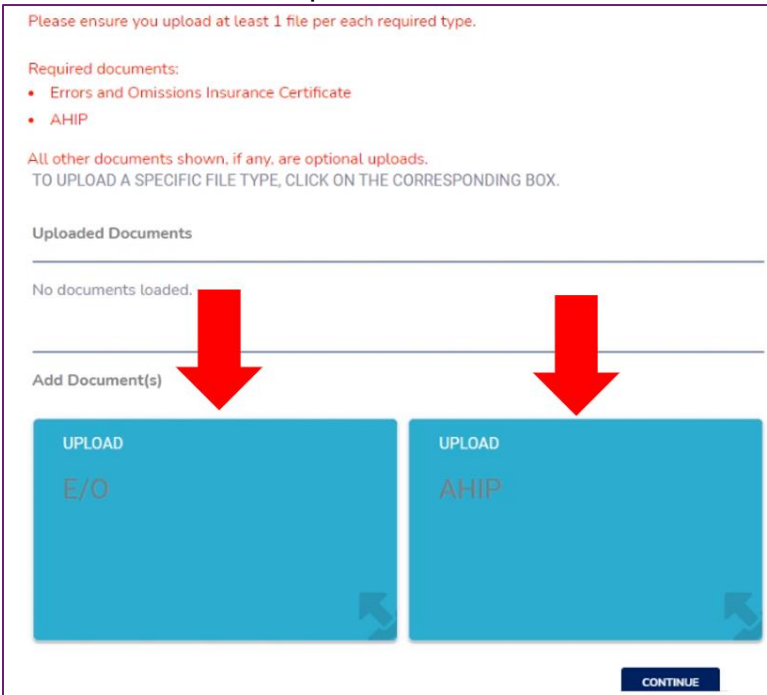

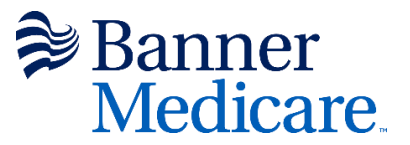

Once you click on each teal button, this screen below will pop up. You may type in a description, but it is not required. Click on *Browse* to find your file, then click *Upload.*

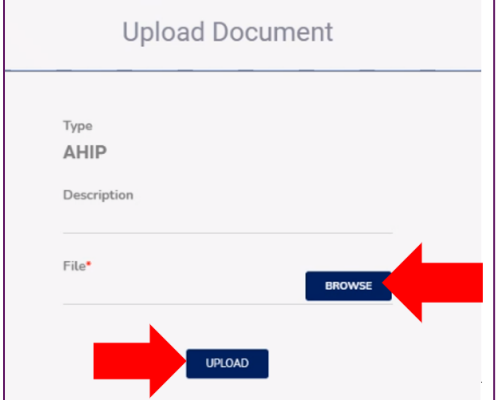

Once all files are uploaded you will see the boxes all turn GREEN. If you uploaded the wrong file in error, click on the red trash can and it will delete the file. All files must be uploaded to continue. Click *Continue*.

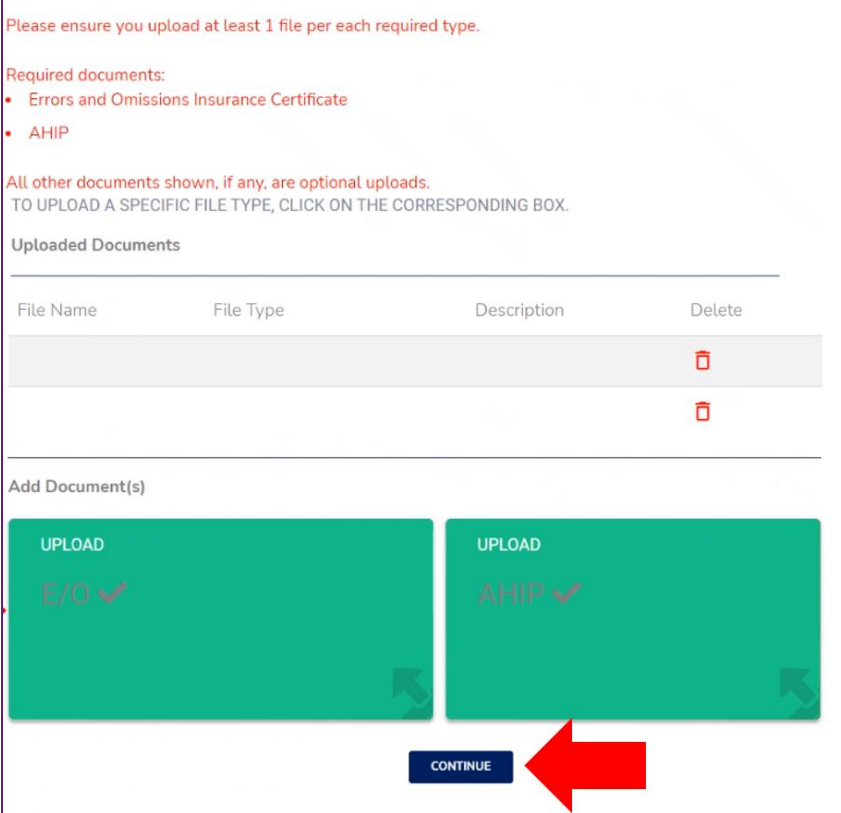

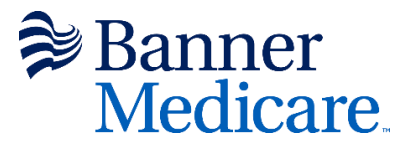

# **Step 10 Training**

On this page, a screen will pop up for you to start your training. Click on the teal *Take Training* button.

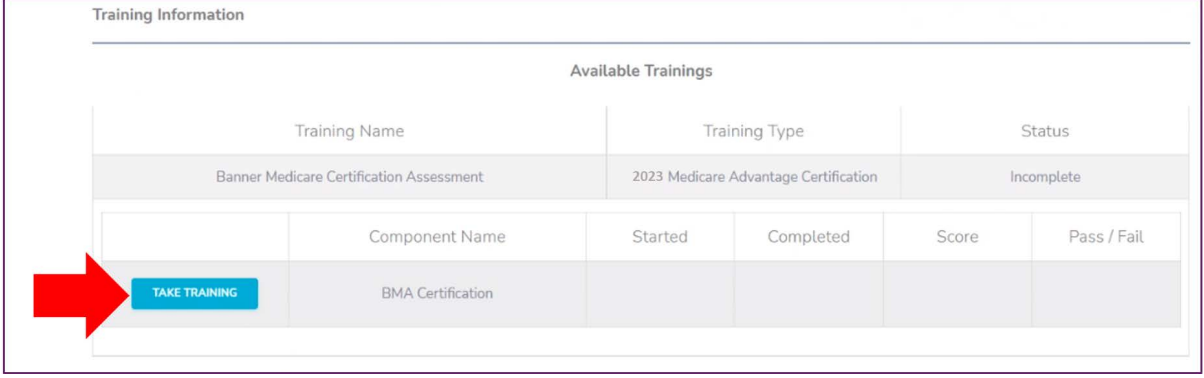

The training power point will appear. You may download the power point by clicking on the teal button *Download Training Material*. After reviewing the power point, you will be ready to take your quiz. Click the blue *Take Quiz* button at the bottom of the screen.

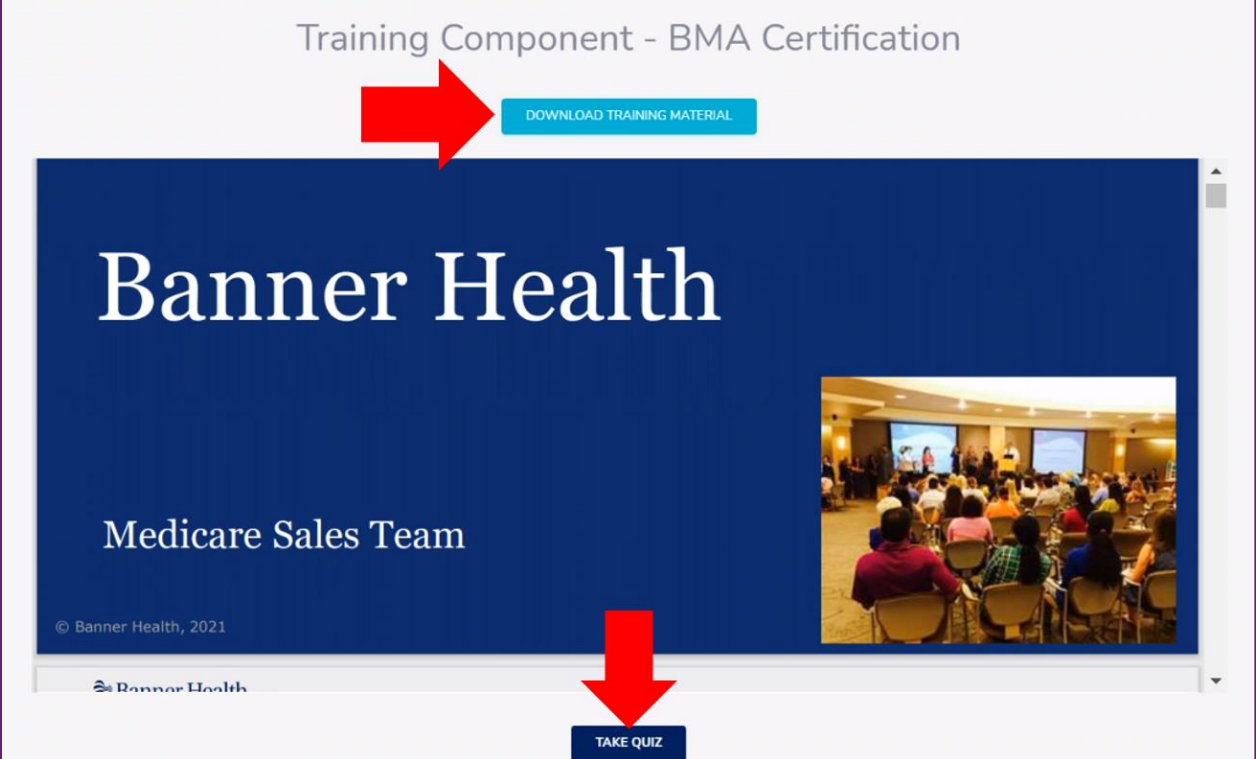

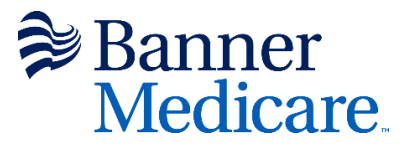

There are 25 graded questions on the quiz. Question 26 is the attestation. *You must answer YES to Question 26 (the attestation) or it will be an automatic fail.* You will have 3 chances to pass the quiz. You will need at least an **85%** to pass the quiz and complete your certification.

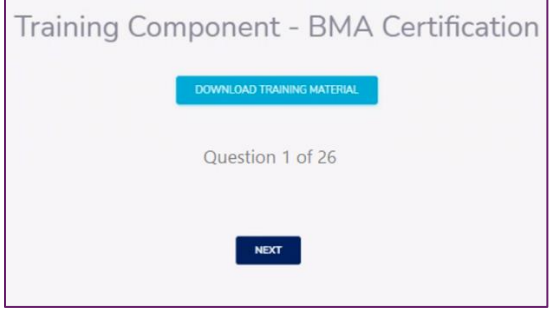

*You must answer YES to Question 26 (the attestation) or it will be an automatic fail.*

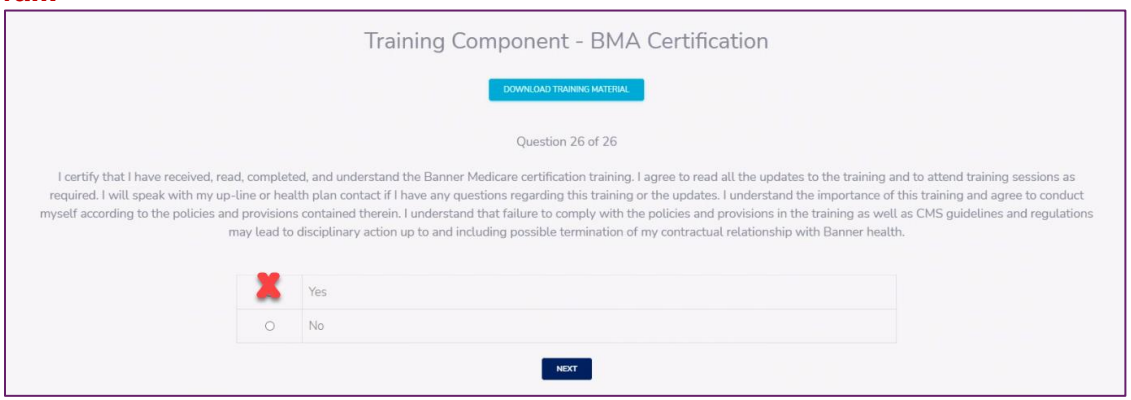

After completing the quiz your results will appear. After reviewing, click *Close*.

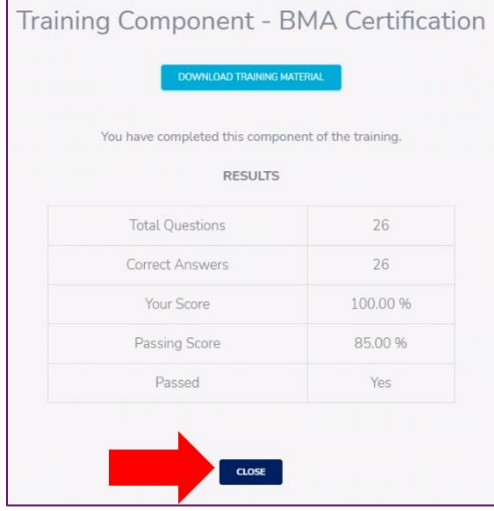

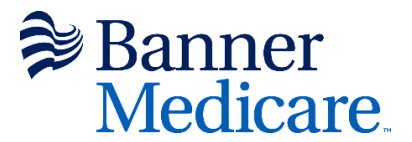

# **Step 11 Sign and Submit**

Here is where you will review the contract. Make sure to follow the instructions on the **top in red.**<br>Please review the instructions for this section:

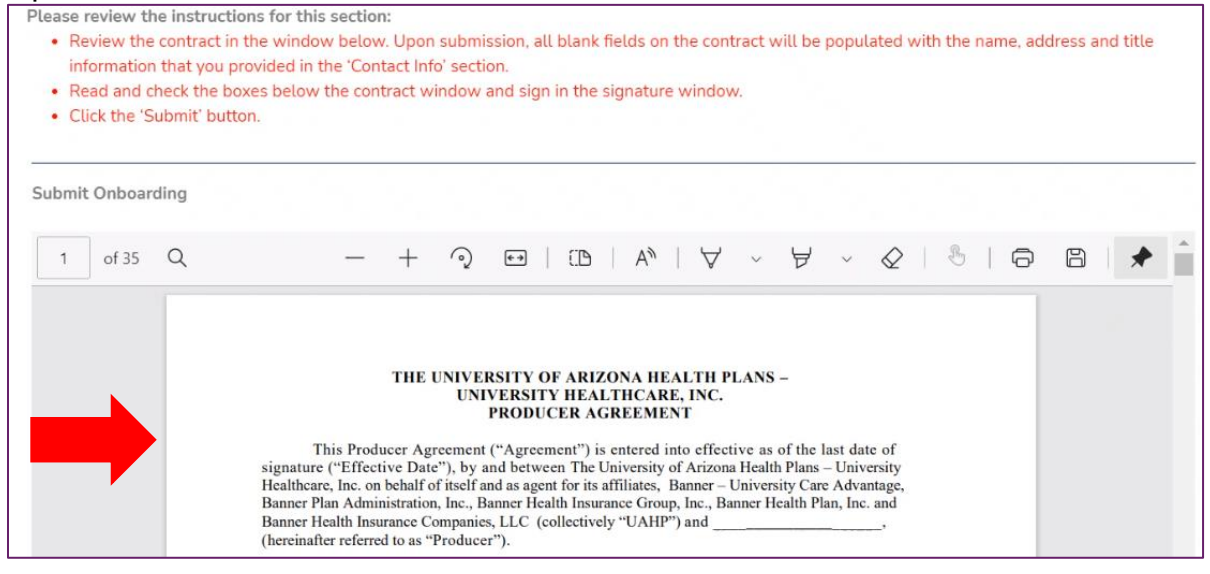

#### After reviewing the contract, click on *W9* to review.

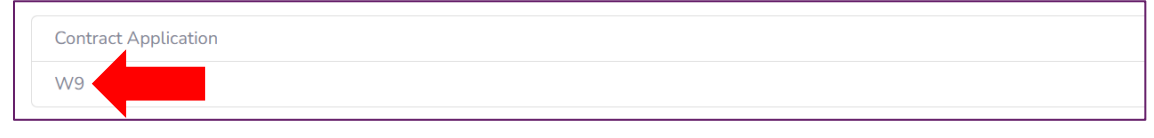

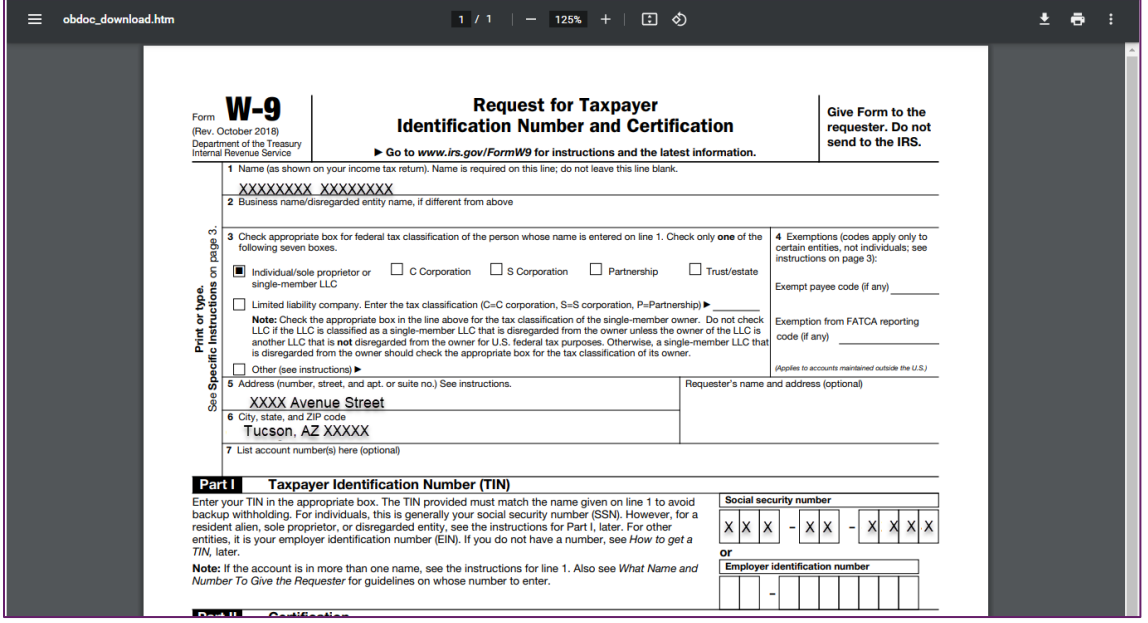

*This document and user guide is proprietary. please contact Banner support staff by email at [BannerMedicareCommunications@bannerhealth.com](mailto:BannerMedicareCommunications@bannerhealth.com) or by phone on the Broker Services line (855)231-9243.*

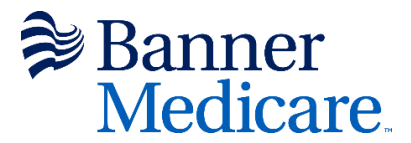

After reviewing the W9, you will need to make sure to click each box and sign your name in the signature box. Click *Submit*.

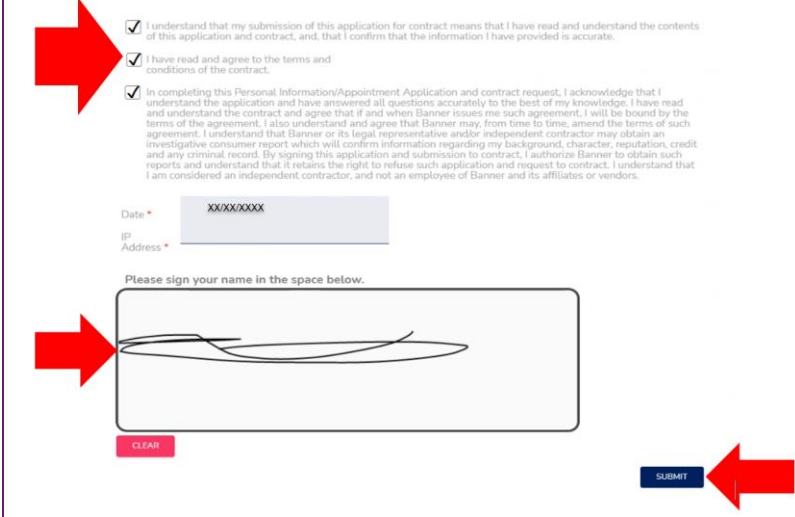

The next screen you will see will state that your submission was *successful*. Here you may download the contract for your records. Click on the blue *Download Contract* button.

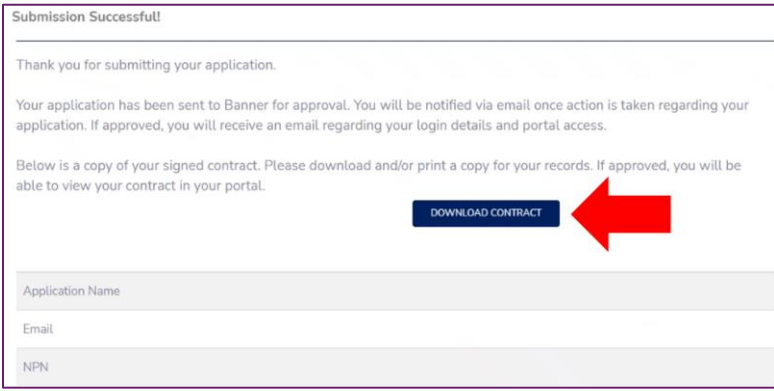

To confirm that your case has been submitted, click *Onboarding* at the top left corner, then click *Home*, see *Submitted* under Status.

Onboarding Cases will appear, and you can see your case is in submitted status.

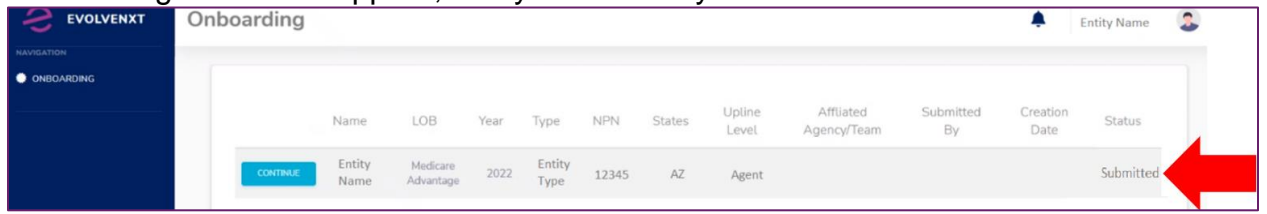

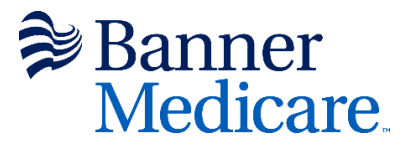

**Congratulations**! Your onboarding case is now submitted for approval. You can log out of the system for now. Once your documents are reviewed and approved, you will receive a confirmation email stating that your onboarding and certification has been approved.

# **Step 12 Approval and Confirmation**

Once you have received an email indicating your onboarding case was approved, you will receive your official contracting letter via email.

### **Onboarding Case Needs Correction**

Once everything is submitted to Banner and is in the review process, you may receive an email indicating your case needs correction. If you do, follow the instructions in the email. See the basic steps below to correct your onboarding case. This example does not include the specific details of the deficiency or correction needed; that will be clearly stated in your email.

Step 1 Log in and click on *Onboarding, y*ou will see this screen below showing the status *Correction Requested*. Click the teal *Start* button.

Once you start, navigate through the different tabs at the top of the screen to correct that which needs to be corrected. You *will not* have to retake the quiz; however, you *will* need to resign the contract and re-submit for approval.

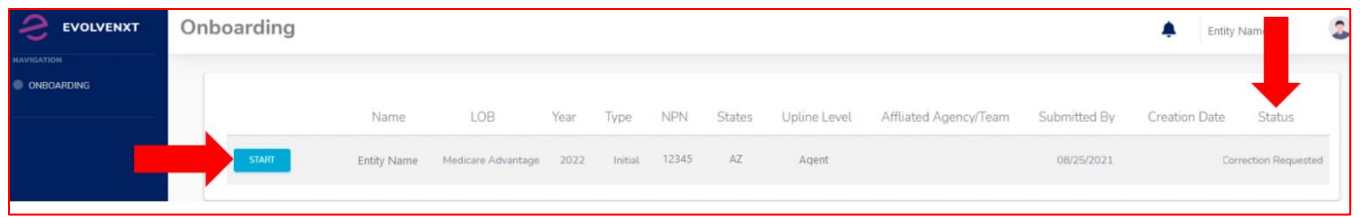